## **Technical Bulletin**

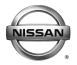

# SERVICE BULLETIN

Classification: Reference: Date:

EL18-046 NTB19-012 February 11, 2019

# 2017-2018 ROGUE SPORT; SURGE FEEL AT CONSTANT SPEED

**APPLIED VEHICLES:** 2017-2018 Rogue Sport (J11)

**APPLIED VIN AND DATE**: 2017 **All** 

2018 Built before: JN1BJ1C(\*)(\*), JW 293094 / Aug 30, 2018

JN1BJ1C(\*)(\*)JW 195063 / Aug 30, 2018 JN1BJ1C(\*)(\*)JW 601137 / Aug 31, 2018 JN1BJ1C(\*)(\*)JW 501228 / Aug 31, 2018

#### IF YOU CONFIRM

Customer claims "surge feel" at a constant speed more than 25mph

### And

The CONTROLLER ASSY IDM (CHASSIS CONTROL) part number is 476A0-6MA0A or 476A0-6MG0A.

#### **ACTION**

Reprogram the CONTROLLER ASSY IDM per the Service Procedure in this bulletin.

**IMPORTANT:** The purpose of ACTION (above) is to give you a quick idea of the work you will be performing. You MUST closely follow the entire SERVICE PROCEDURE as it contains information that is essential to successfully completing this repair.

Nissan Bulletins are intended for use by qualified technicians, not 'do-it-yourselfers'. Qualified technicians are properly trained individuals who have the equipment, tools, safety instruction, and know-how to do a job properly and safely. NOTE: If you believe that a described condition may apply to a particular vehicle, DO NOT assume that it does. See your Nissan dealer to determine if this applies to your vehicle.

### SERVICE PROCEDURE

### **IMPORTANT:** Before starting, make sure:

- ASIST on the CONSULT PC has been synchronized to the current date.
- All CONSULT-III plus (C-III plus) software updates (if any) have been installed.
- The CONSULT PC is connected to the internet via a cable or Wi-Fi.
  - Later in the procedure you will be required to enter your User Name and Password.
  - ➤ If you do not know your User Name and Password, contact your Service Manager.

**NOTE:** The CONSULT PC automatically gets applicable reprogramming data during ASIST synchronization.

- A screen print for Warranty documentation can be done from the CONSULT PC during this process while still connected to the vehicle.
- No DTCs are stored.
  - Use C-III plus to perform Self Diagnosis for all systems.
  - ➤ If there are any DTCs, diagnose, perform repairs, and erase DTCs **before** continuing.
- 1. Connect the plus VI to the vehicle.

**CAUTION:** Make sure the plus VI is securly connected. If the plus VI connection is loose during reprogramming, the process will be interrupted and the the control unit may be damaged.

2. Connect the AC Adapter to the CONSULT PC.

**CAUTION:** Be sure to connect the AC Adapter. If the CONSULT PC battery voltage drops during reprogramming, the process will be interrupted and the control unit **may be damaged**.

3. Connect the GR8 and set to "Power Supply" mode.

**CAUTION:** Be sure the battery charger is connected securely to the battery. Make sure the battery voltage stays between <u>12.0V and 15.5V</u> during reprogramming. If the battery voltage goes out of this range during reprogramming, the control unit **may be damaged**.

4. Turn OFF all external Bluetooth® devices (e.g., cell phones, printers, etc.) within range of the CONSULT PC and the VI.

**CAUTION:** Make sure to turn off all external Bluetooth® devices. If Bluetooth® signal waves are within range of the CONSULT PC and the plus VI during reprogramming, reprogramming may be interrupted, and the control unit **may be damaged**.

- 5. Turn the ignition ON with the engine OFF.
  - The engine must not start or run during the reprogramming procedure.
- 6. Turn OFF all vehicle electrical loads such as exterior lights, interior lights, HVAC, blower, rear defogger, audio, NAVI, seat heater, steering wheel heater, etc.

3/20

**IMPORTANT:** Make sure to turn OFF all vehicle electrical loads. Make sure the battery voltage stays between <u>12.0V and 15.5V</u> during reprogramming. If the battery voltage goes out of this range during reprogramming the control unit **may be damaged**.

- 7. Turn ON the CONSULT PC.
- 8. Select CONSULT-III plus (open C-III plus).

NTB19-012

- 9. Wait for the plus VI to be recognized.
  - Serial number will display when the plus VI is recognized.

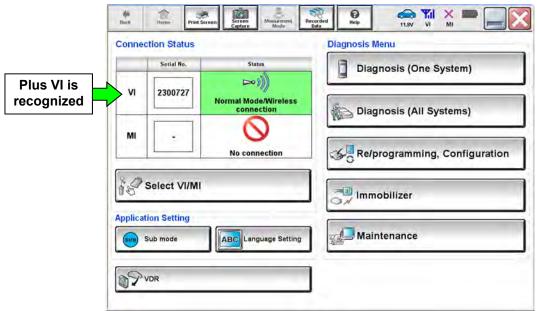

Figure 1

# 10. Select Re/programming, Configuration.

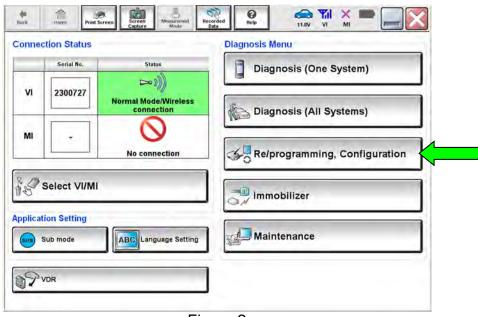

Figure 2

- 11. Use arrows (if needed) to view and read all precautions.
- 12. Check the box confirming the precautions have been read.
- 13. Select **Next**.

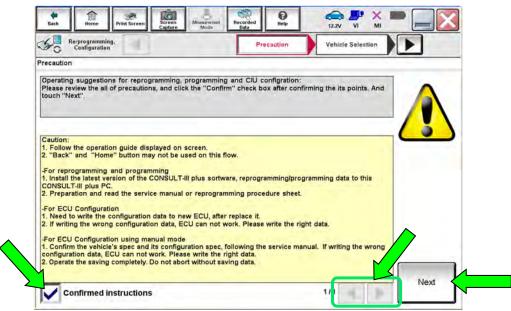

Figure 3

- 14. If the screen in Figure 4 displays, select **Automatic Selection(VIN)**.
  - If the screen in Figure 4 does not display, skip to step 15.

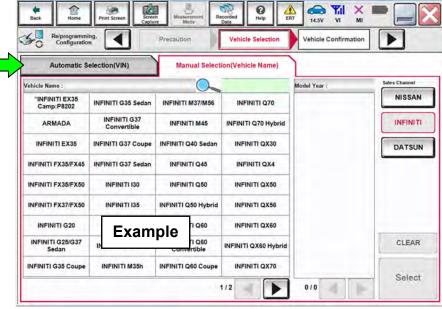

Figure 4

- 15. Verify the VIN or Chassis # matches that of the vehicle.
- 16. If the correct VIN is displayed, select Confirm.

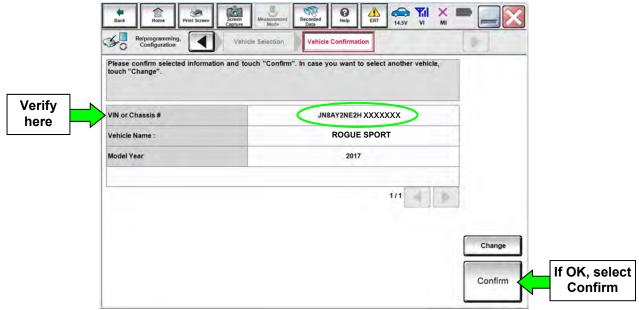

Figure 5

# 17. Select **Confirm** again.

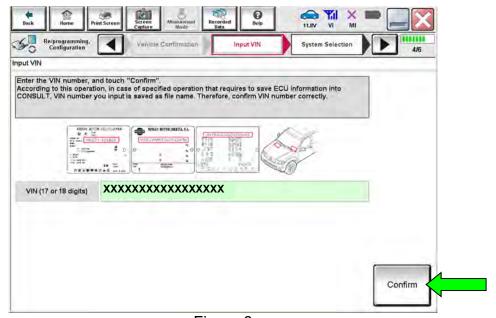

Figure 6

### 18. Select CHASSIS CONTROL

Use the scroll arrows as needed.

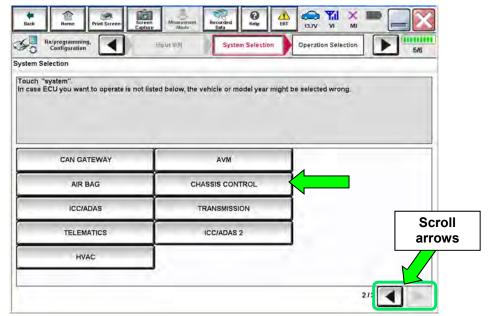

Figure 7

19. Wait for System Call to complete and then select **Before ECU Replacement.** 

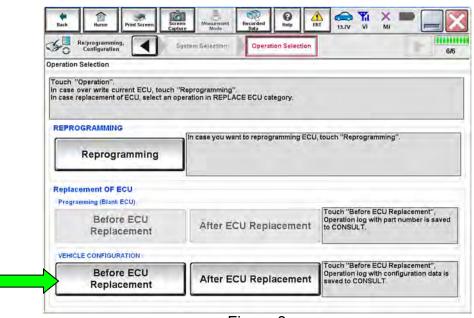

Figure 8

20. Write the "Part number/Type ID" on the repair order (see Figure 9).

**IMPORTANT:** The "Part number/Type ID" is nessesary in step 42. If the incorrect Part number/Type ID is selected in step 42, Chassis Control may not work properly.

### 21. Select End.

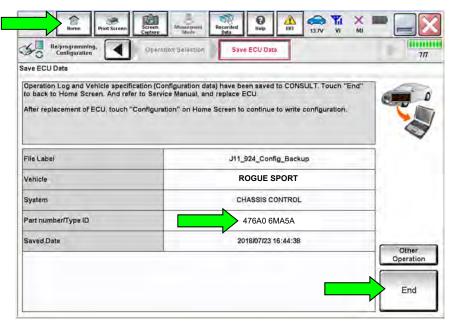

Figure 9

- 22. Repeat steps 10-18 a second time to navigate to the screen shown in Figure 10.
- 23. Wait for System Call to complete and then select Reprogramming.

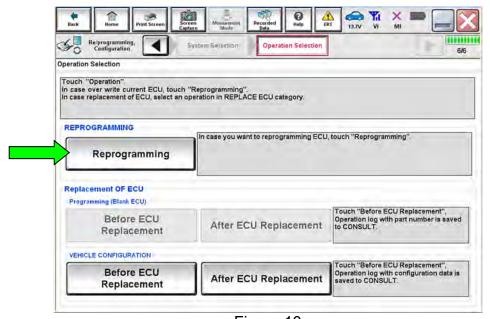

Figure 10

- 24. When you get to the screen shown in Figure 11, confirm reprogramming applies as follows:
  - a. Find the CONTROLLER ASSY IDM Part Number and write it on the repair order.

NOTE: This is the current CONTROLLER ASSY IDM Part Number.

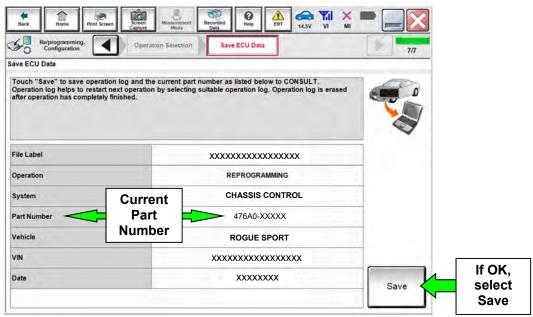

Figure 11

- b. Compare the Part Number you wrote down to the numbers in the **Current Part Number** column of **Table A** below:
  - If there is a part number match in Table A below select **Save**, and then continue with the reprogramming procedure on the next page.
  - If there is not a match, this bulletin does not apply. Close C-III plus and refer to the ESM for further diagnostic information.

#### Table A

| CONTROL UNIT        | MODEL       | CURRENT PART NUMBER: 476A0- |  |
|---------------------|-------------|-----------------------------|--|
| CONTROLLER ASSY IDM | Rogue Sport | 6MA0A                       |  |
|                     |             | 6MG0A                       |  |

- 25. Use arrows (if needed) to view and read all precautions.
- 26. Check the box confirming the precautions have been read.
- 27. Select Next.

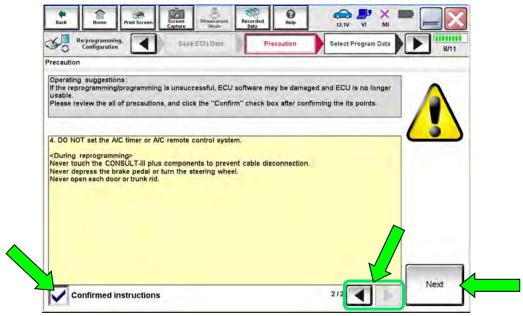

Figure 12

- 28. Read the **Current Part Number** and **Part Number After Reprogramming**. They should be different.
- 29. Select Next.

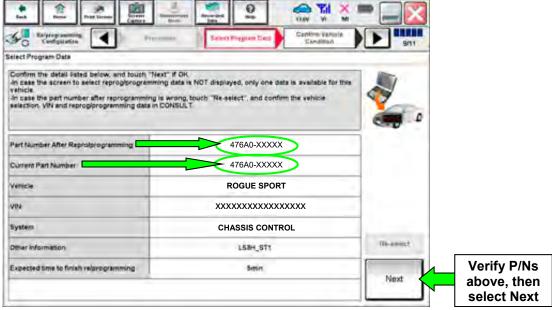

Figure 13

30. Confirm the battery voltage is correct, and then select **Next**.

**NOTE:** Battery voltage must stay within the specified range to make the indicator turn green.

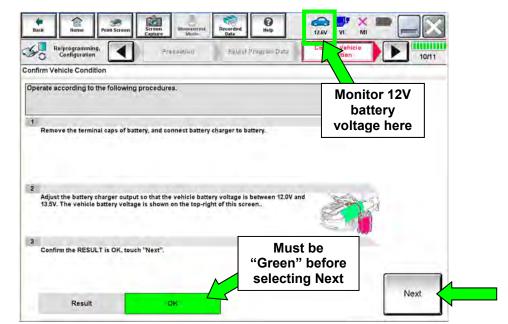

Figure 14

- 31. With battery voltage OK (green), select Start.
  - The reprogramming process begins when Start is selected.

**IMPORTANT:** Battery voltage must stay between **12.0 and 15.5 Volts** during reprogramming, or reprogramming may be interrupted and the control unit may be damaged.

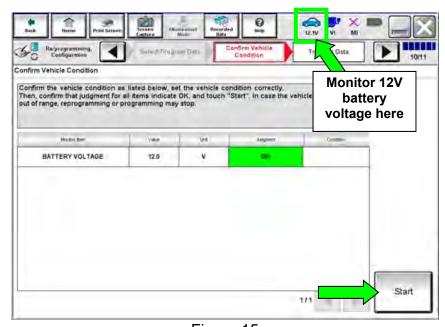

Figure 15

32. Wait for both progress bars to complete.

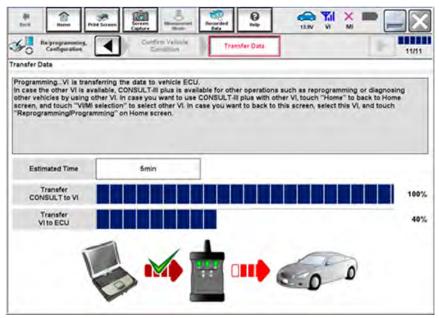

Figure 16

33. When the screen in Figure 17 displays, the reprogramming is complete.

**NOTE:** If the screen in Figure 17 does <u>not</u> display (reprogramming does <u>not</u> complete), refer to the information on the next page.

- 34. Disconnect the battery charger from the vehicle.
- 35. Select Next.

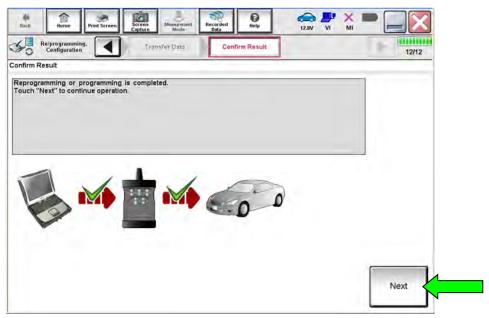

Figure 17

**NOTE:** DTC Erase must be performed before C-III plus will provide the final reprogramming confirmation report. Continue with the reprogramming procedure on page 14.

## **Control Unit Recovery:**

# <u>Do not disconnect plus VI or shut down CONSULT-III plus if reprogramming does not complete.</u>

# If reprogramming does <u>not</u> complete and the "!?" icon displays as shown in Figure 18:

- Check battery voltage (12.0–15.5 V).
- Ignition is ON, engine OFF.
- External Bluetooth® devices are OFF.
- All electrical loads are OFF.
- Select <u>retry</u> and follow the on screen instructions.
- <u>"Retry" may not go through on</u> <u>the first attempt and can be</u> selected more than once.

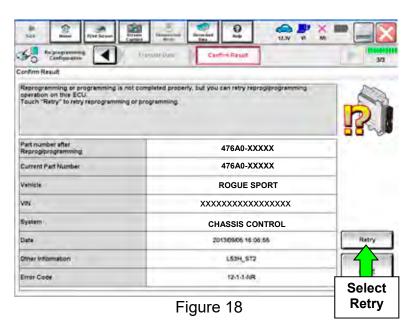

# If reprogramming does $\underline{not}$ complete and the "X" icon displays as shown in Figure 19:

- Check battery voltage (12.0 – 15.5 V).
- CONSULT A/C adapter is plugged in.
- Ignition is ON, engine OFF.
- Transmission is in Park.
- All C-III plus / VI cables are securely connected.
- All C-III plus updates are installed.
- Select <u>Home</u>, and restart the reprogram procedure from the beginning.

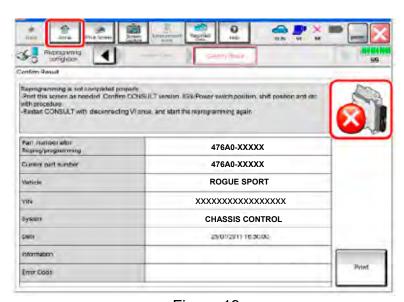

Figure 19

# 36. Erase all DTCs as follows:

- a. Turn the ignition OFF.
- b. Turn the ignition ON, but do not start the engine.
- c. Wait for DTC erase to complete.

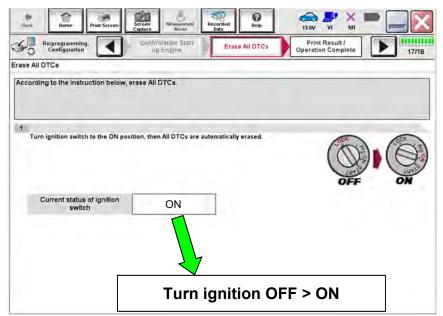

Figure 20

- 37. Verify the part number has changed (before and after reprogramming part numbers should be different).
  - a. Print a copy of the screen in Figure 21 by selecting **Print**.
  - b. Attach the copy to the repair order.
  - c. Once a copy has been printed, select **Confirm**.
  - d. If the part number has not changed, perform steps 23-37 again.

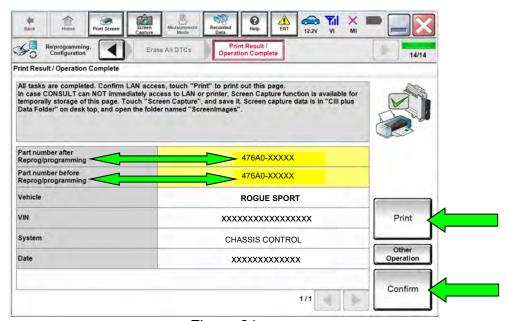

Figure 21

**NOTE:** If you cannot print the above screen:

- a. Select Screen Capture.
- b. Name the file.
- c. Save the file in My Documents.
  - A copy of the screen is now saved in the CONSULT PC. It can be retrieved and printed at a later time.
- 38. After the Confirmation has completed select **Home**.

### **Manual Selection**

39. Repeat steps 10-18 to navigate to the screen shown in Figure 22.

# 40. Select After ECU Replacement.

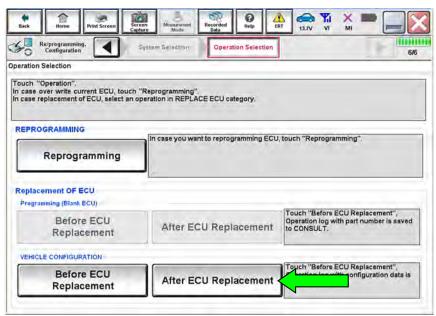

Figure 22

### 41. Select Manual selection.

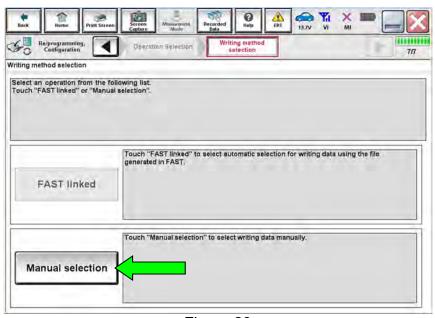

Figure 23

- 42. Select the new Type ID, from Table B below, that corresponds to the Part number/Type ID confirmed in step 20.
  - If the Type ID confirmed in Step 20 is unknown, check the Vehicle Spec. A new Type ID can be selected from Table C below.
  - Refer to Figure 25 Figure 26 to confirm the Vehicle Spec before selecting a new Type ID.

## 43. Select Next.

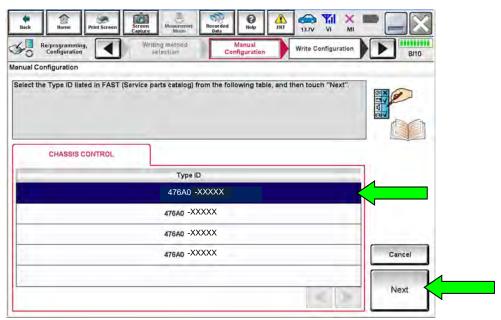

Figure 24

# Table B

| ORIGINAL    | PART NUMBER/TYPE ID         | "NEW" TYPE ID |  |
|-------------|-----------------------------|---------------|--|
| PART NUMBER | (CONFIRMATION FROM STEP 20) |               |  |
| 476A0-6MA0A | 476A0-6MA5A                 | 476A0-6MA1D   |  |
|             | 476A0-6MC5A                 | 476A0-6MA3D   |  |
| 476A0-6MG0A | 476A0-6MG1B                 | 476A0-6MG1D   |  |
|             | 476A0-6MG3B                 | 476A0-6MG3D   |  |

## Table C

| ORIGINAL<br>PART NUMBER | VEHICLE SPEC       | NEW TYPE ID |
|-------------------------|--------------------|-------------|
| 476A0-6MA0A             | W/O (ICC and I-LI) | 476A0-6MA1D |
|                         | With (ICC or I-LI) | 476A0-6MA3D |
| 476A0-6MG0A             | W/O (ICC and I-LI) | 476A0-6MG1D |
|                         | With (ICC or I-LI) | 476A0-6MG3D |

 Refer to Figure 25 to confirm that the vehicle is "With Intelligent Cruise Control (ICC)" or "W/O ICC".

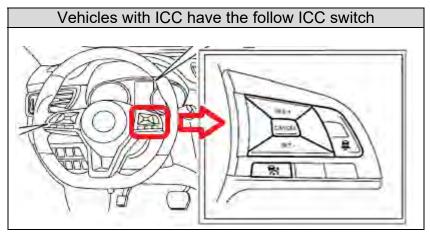

Figure 25

Refer to Figure 26 to confirm that the vehicle is "With Intelligent Lane Intervention (I-LI)" or "W/O I-LI".

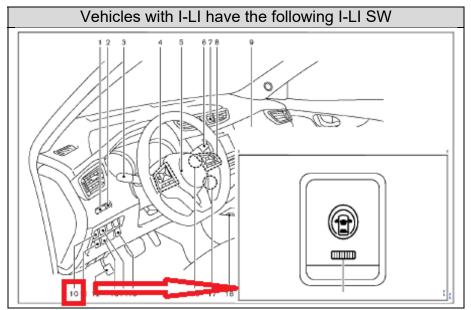

Figure 26

- 44. Confirm the selected Type ID is correct.
  - If the Type ID is correct, select OK
  - If the Type ID is incorrect, select Cancel and return to step 42.

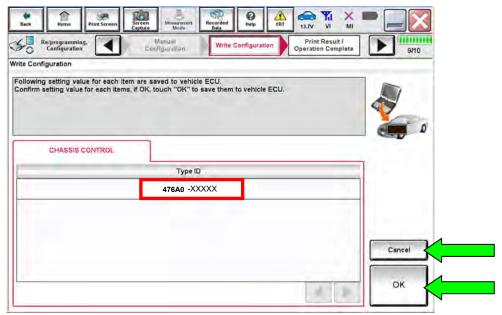

Figure 27

### 45. Select End.

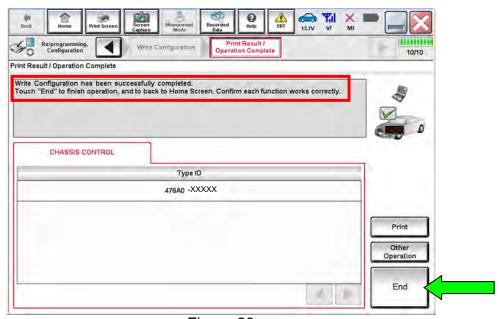

Figure 28

- 46. After Confirmation has completed, close C-III plus.
- 47. Turn the ignition OFF.
- 48. Disconnect the plus VI from the vehicle.

### **CLAIMS INFORMATION**

# Submit a Primary Part (PP) type line claim using the following claims coding:

| DESCRIPTION   | PFP | OP CODE | SYM | DIA | FRT   |
|---------------|-----|---------|-----|-----|-------|
| Reprogram IDM | (1) | RX6RAA  | AC  | 32  | 0.6** |

- (1) Reference the electronic parts catalog, and use the IDM Control Assy (476A0-\*\*\*\*) as the Primary Failed Part (PFP).
- \*\* The FRT allows adequate time to access DTC codes. No other diagnostic procedures subsequently required. Do Not claim any other diagnostic operation codes with this claim.

### **AMENDMENT HISTORY**

| PUBLISHED DATE    | REFERENCE | DESCRIPTION                 |
|-------------------|-----------|-----------------------------|
| February 11, 2019 | NTB19-012 | Original bulletin published |